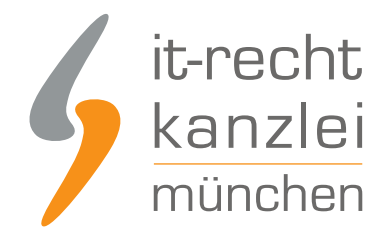

veröffentlicht von Rechtsanwalt **Max-Lion Keller**, LL.M. (IT-Recht)

# Handlungsanleitung: Rechtstexte bei Hood.de richtig einbinden

Im Jahr 2000 gestartet, ist Hood.de nach Betreiberangaben heute mit über 5 Mio. Angeboten täglich und über 9 Mio. Kunden einer der größten Onlinemarktplätze Deutschlands. Mit welchen Schritten Händler ihre Hood-Präsenz mit Blick auf [AGB, Impressum, Widerrufsbelehrung, Muster-Widerrufsformular und](https://www.it-recht-kanzlei.de/Service/hood-agb-schnittstelle.php) [EuGH-konformer Datenschutzerklärung rechtlich absichern und pflichtkonform gestalten](https://www.it-recht-kanzlei.de/Service/hood-agb-schnittstelle.php), wird im Folgenden aufgezeigt.

## 1. Individualisierung der Rechtstexte für Hood.de im Mandantenportal der IT-Recht Kanzlei

Melden Sie sich mit Ihren Zugangsdaten im [Mandantenportal](https://www.it-recht-kanzlei.de/Portal/login.php) der IT-Recht Kanzlei an.

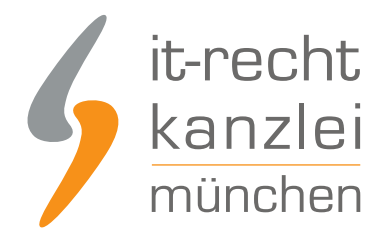

## **MANDANTEN-PORTAL**

Unser integrales Zentrum der langfristigen Zusammenarbeit mit unseren Mandanten

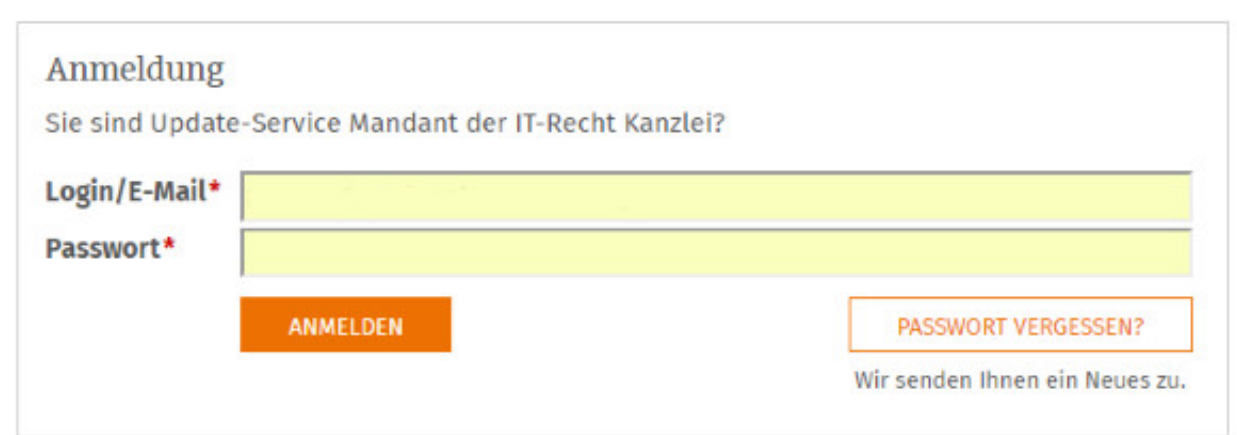

Sie sehen danach eine Übersicht der von Ihnen gebuchten Rechtstexte. Wählen Sie Hood aus. Im nächsten Schritt wählen Sie Hood-AGB

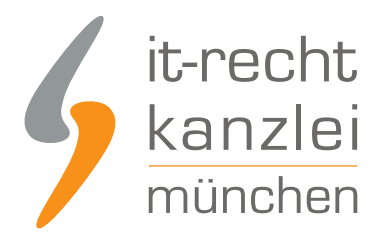

#### **HOOD**

Hier finden Sie eine Übersicht über die von Ihnen gebuchten Rechtstexte. Klicken Sie auf den passenden Link, um den jeweiligen Text zu konfigurieren oder aufzurufen. Die Texte werden Ihnen in drei unterschiedlichen Formaten (pdf, txt, html) zur Verfügung gestellt. Wählen Sie selbst, welche Variante für Sie die beste ist oder nutzen Sie - sofern vorhanden - die komfortable Schnittstelle zu Ihrer Internetpräsenz.

#### IHRE GEBUCHTEN RECHTSTEXTE (DEUTSCHE SPRACHE)

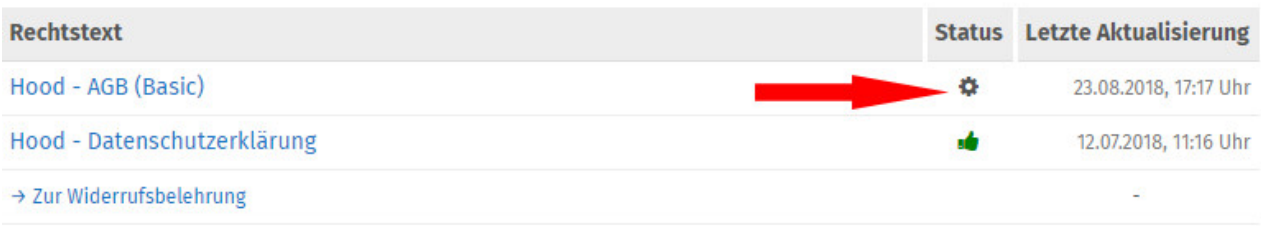

Es wird Ihnen danach angezeigt, ob die Rechtstexte vollständig konfiguriert sind oder Sie dies noch zu erledigen haben.

Nach erfolgter Konfiguration sehen Sie folgende Statusmeldung bei Ihren Hood.de-Rechtstexten:

#### IHRE GEBUCHTEN RECHTSTEXTE (DEUTSCHE SPRACHE)

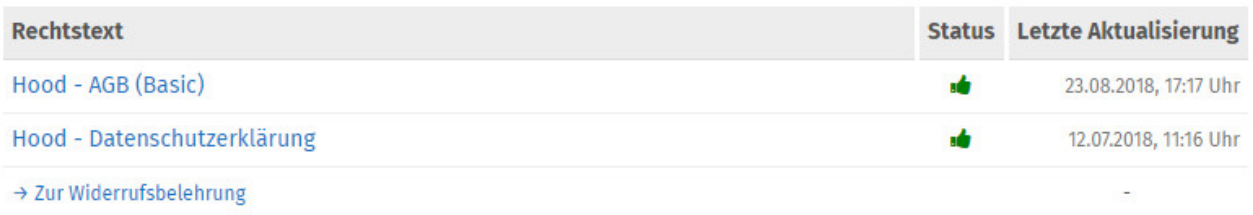

Die Texte werden Ihnen dann in drei unterschiedlichen Formaten (pdf, txt, html) und als HTML Copy&Paste-Variante zur Verfügung gestellt:

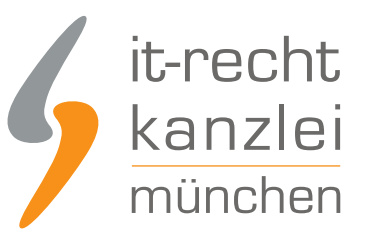

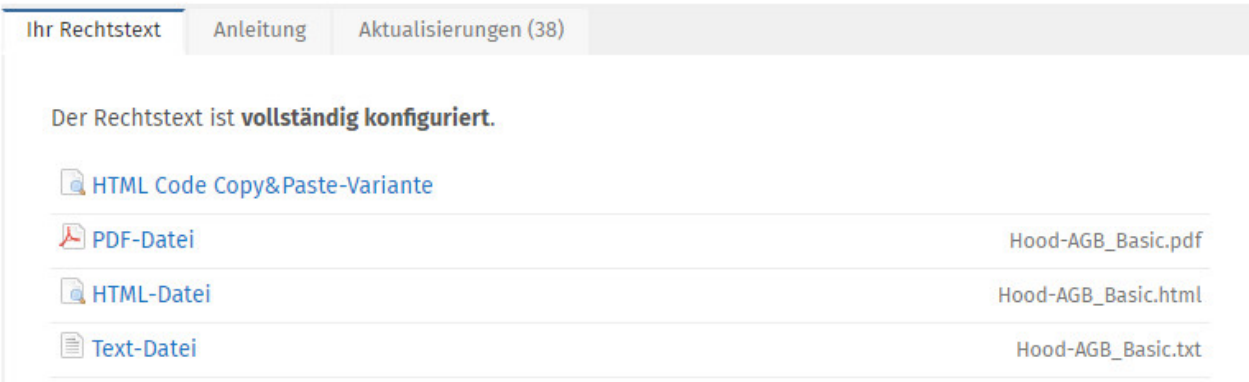

**Hinweis:** Ihr Impressum im Mandantenportal ist bereits mit den bei der Bestellung angegebenen Unternehmensinformationen versorgt. Prüfen Sie diese vor der Verwendung auf Richtigkeit und Vollständigkeit.

## 2. Eingabebereich der Rechtstexte bei Hood.de

Loggen Sie sich dann in Ihren Hood.de Händler-Account ein.

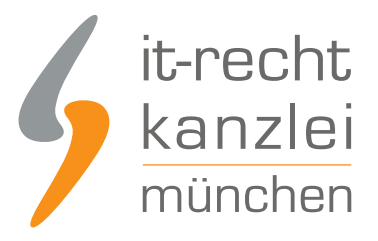

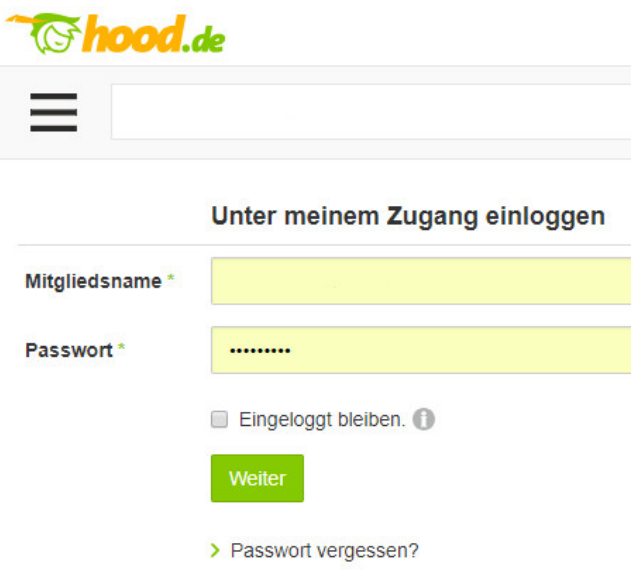

Wählen Sie links in der Navigation den Menüpunkt "Shop-Einstellungen" und danach "AGB und Widerruf bearbeiten".

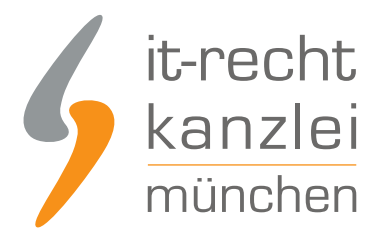

Mein Hood > Shop-Einstellungen

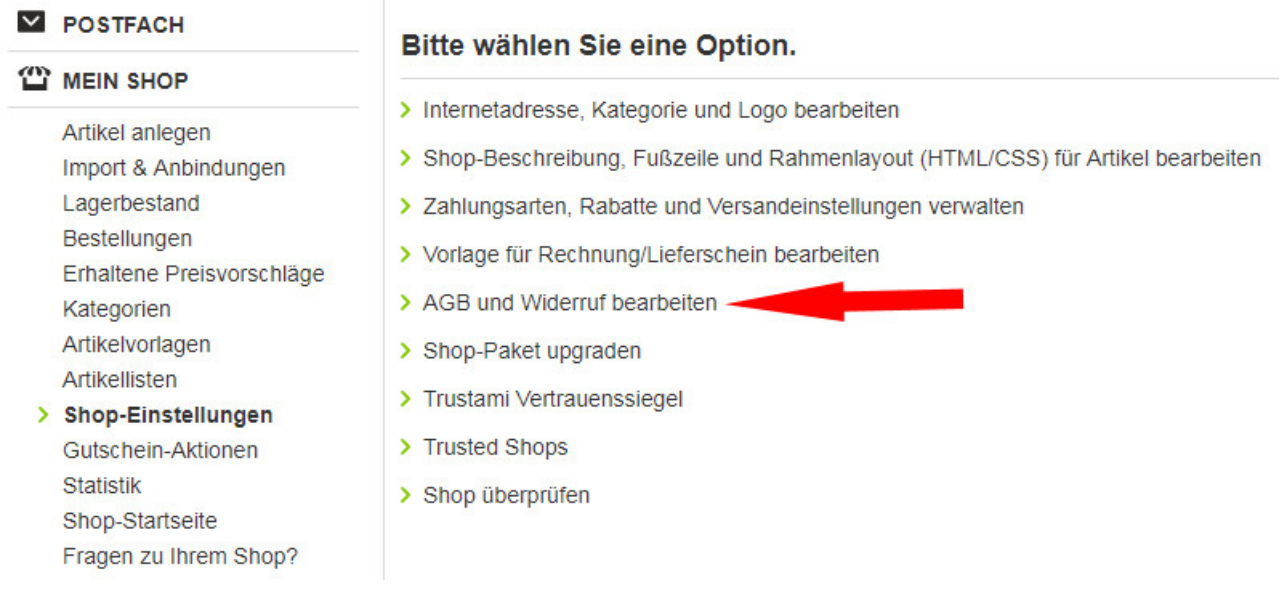

Danach sehen Sie die Eingabebereiche für die Rechtstexte bei Hood

## 3. Die AGB bei Hood.de einbinden

Bearbeiten Sie zunächst das Eingabefeld für die AGB.

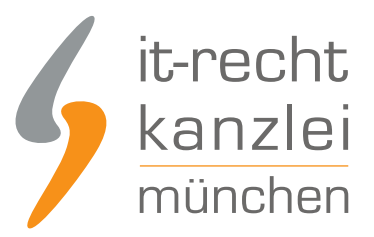

#### AGB, Widerrufsbelehrung und Anbieterkennzeichnung

**Hinweis** Gewerbliche Verkäufer haben umfangreiche Informationspflichten und müssen insbesondere gegenüber Verbrauchern über das gesetzliche Widerrufsrecht belehren und ein ordnungsgemäßes Impressum gemäß den Vorgaben des Telemediengesetzes (TMG) ausweisen. Hood de stellt Ihnen hierzu nachfolgend zahlreiche Hilfen zur Verfügung. **AGB** Wir empfehlen nachfolgend Ihre Allgemeinen Geschäftsbedingungen einzufügen.

Um direkt sauber formatierte AGB bei Hood.de einzupflegen, kopieren Sie die "HTML Code Copy&Paste-Variante" der AGB aus dem Mandantenportal in dieses Feld.

### 4. Die Widerrufsbelehrung bei Hood.de einbinden

Wählen Sie als nächstes das Feld für die Eingabe der Widerrufsbelehrung.

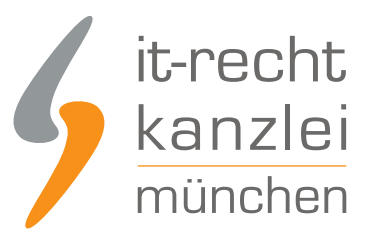

#### Widerrufsbelehrung\*

Als gewerblicher Verkäufer müssen Sie zwingend eine Widerrufsbelehrung verwenden. Hood.de stellt Ihnen als Service hierfür die entsprechenden gesetzlichen Vorlagen bereit, wenn Sie einen Hood-Shop betreiben. Wählen Sie bei Bedarf aus untenstehender Liste die für Sie passende Widerrufsbelehrung aus. Ihre Firmendaten werden hierbei automatisch vorausgefüllt.

- > Wichtige Hinweise
- > Muster-Widerrufsbelehrung auswählen

Kopieren Sie auch in dieses Feld die "HTML Code Copy&Paste-Variante" der Widerrufsbelehrung aus dem Mandantenportal.

#### 5. Das Impressum bei Hood.de einbinden

Kopieren Sie Ihr Impressum aus dem Mandantenportal 1:1 in das dafür vorgesehene Eingabefeld. Der OS-Link ist danach direkt anklickbar.

Impressum\*

> Standard-Impressum in das Textfeld übernehmen

### 6. Die Datenschutzerklärung Hood.de einbinden

Die Eingabe der Datenschutzerklärung erfolgt analog zu den unter AGB und bei der Widerrufsbelehrung beschriebenen Schritten mit der "HTML Code Copy&Paste-Variante"

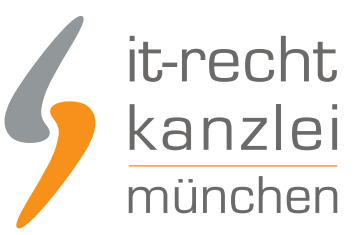

#### Datenschutzinformation\*

Bitte beachten Sie: dieses Muster kann niemals vollständig sein, da Hood.de Ihre betriebsinternen Datenprozesse nicht kennt. Insbesondere Punkt 3 muss immer individuell befüllt werden sowie auch die Angaben zum Datenschutzbeauftragten, Datenverantwortlichen, eingesetzten Analyse Tools und Social Media Anwendungen. Dieses Muster ist ein kostenloses und freiwilliges Angebot für das Hood.de keine Haftung übernimmt.

> Muster-Datenschutzinformationen laden

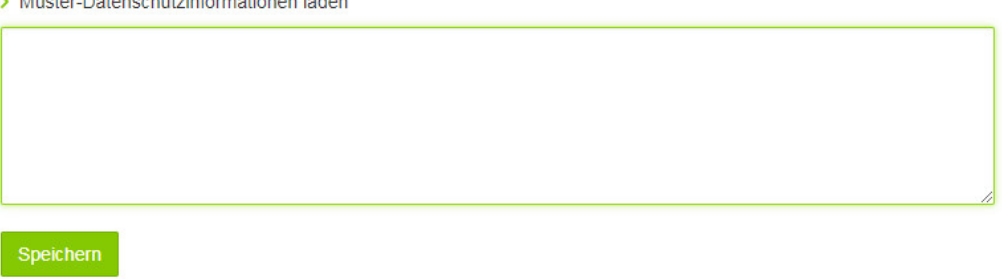

Durch einen Klick auf den grün hinterlegten Button "Speichern" sichern Sie Ihre Eingaben.

Fertig. Die Rechtstexte für Hood.de sind nun versorgt.

Interessierte Onlinehändler können sich [hier](https://www.it-recht-kanzlei.de/Service/hood-agb-schnittstelle.php) über unseren AGB-Service für Hood.de informieren.

Veröffentlicht von: **RA Max-Lion Keller, LL.M. (IT-Recht)** Rechtsanwalt